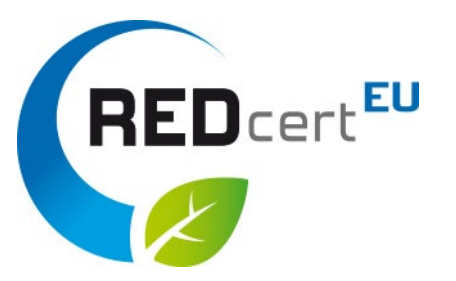

# Zugang zur Unions-Datenbank (UDB)\*

© REDcert 2023

\*Zugang gilt für die UDB-Testplattform (, Acceptance Version') und die Live-Version!

### Inhalt

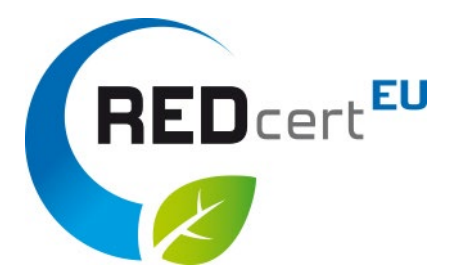

- 1. Erstellen Sie ein allgemeines EU-Konto, wenn Sie noch keins haben.
- 2. Sie erhalten den Login-Link per E-Mail und loggen sich mit Ihrem EU-Konto ein.

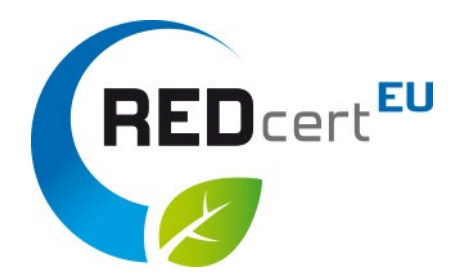

Klicken Sie auf den folgenden Link, um Ihren generellen EU Login zu erstellen und folgen Sie den Anweisungen:

[https://webgate.ec.europa.eu/ern/userguide/Content/A.HOW TO JOIN/Register on EU-Login.htm](https://webgate.ec.europa.eu/ern/userguide/Content/A.HOW%20TO%20JOIN/Register%20on%20EU-Login.htm)

Alternativ können Sie in Ihrem Browser nach "EU Login Portal" suchen und direkt Ihr Benutzerkonto anlegen.

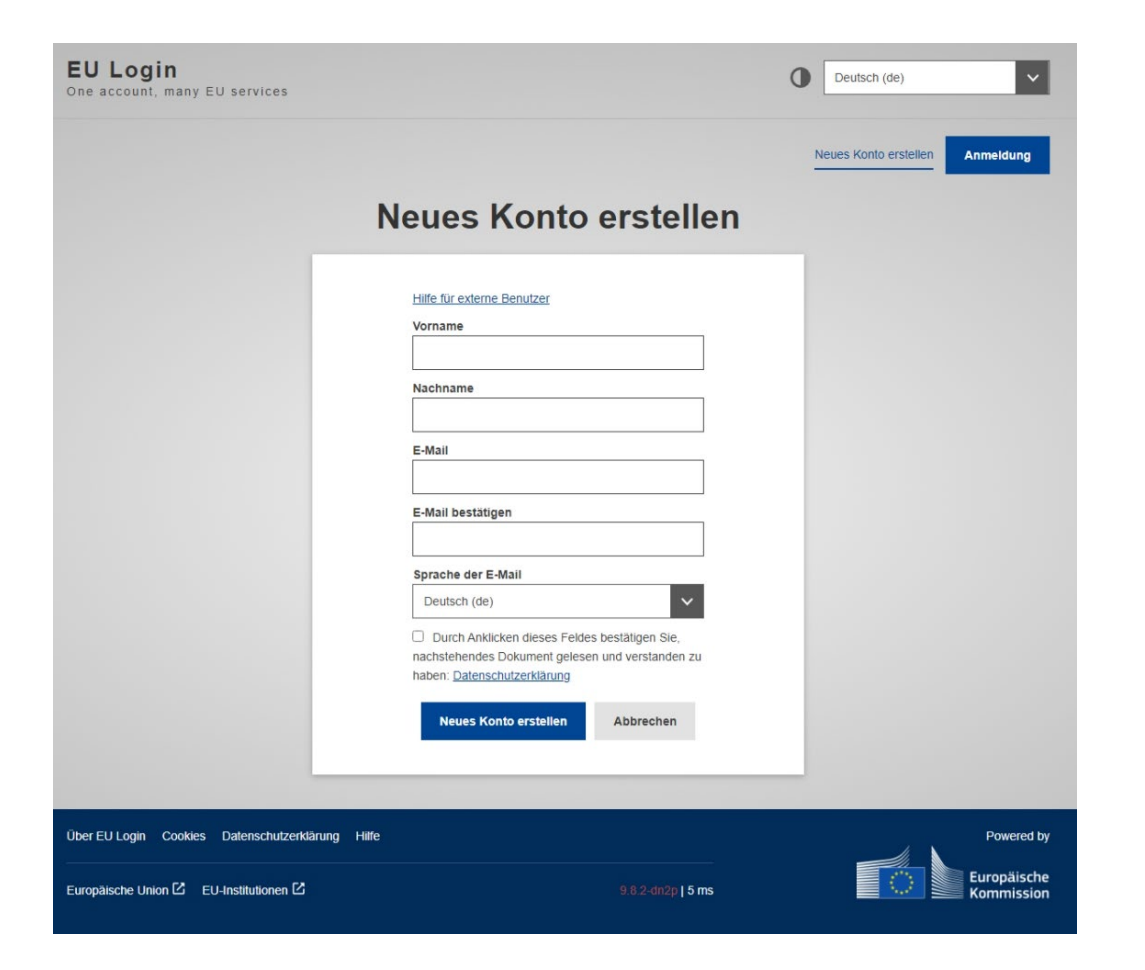

- Geben Sie alle erforderlichen Daten ein. Bitte beachten Sie, dass nur der gesetzliche Name einer natürlichen Person (keine virtuelle Person oder Pseudonym) eingetragen werden darf!
- Bestätigen Sie das Kontrollkästchen
- Klicken Sie anschließend auf "Konto erstellen"

**RED**cert<sup>EU</sup>

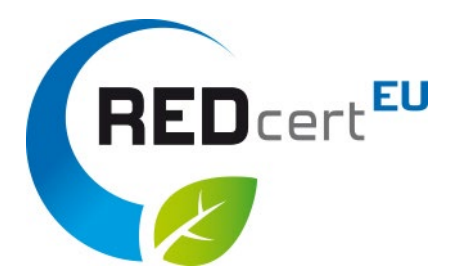

#### Bestätigungsseite

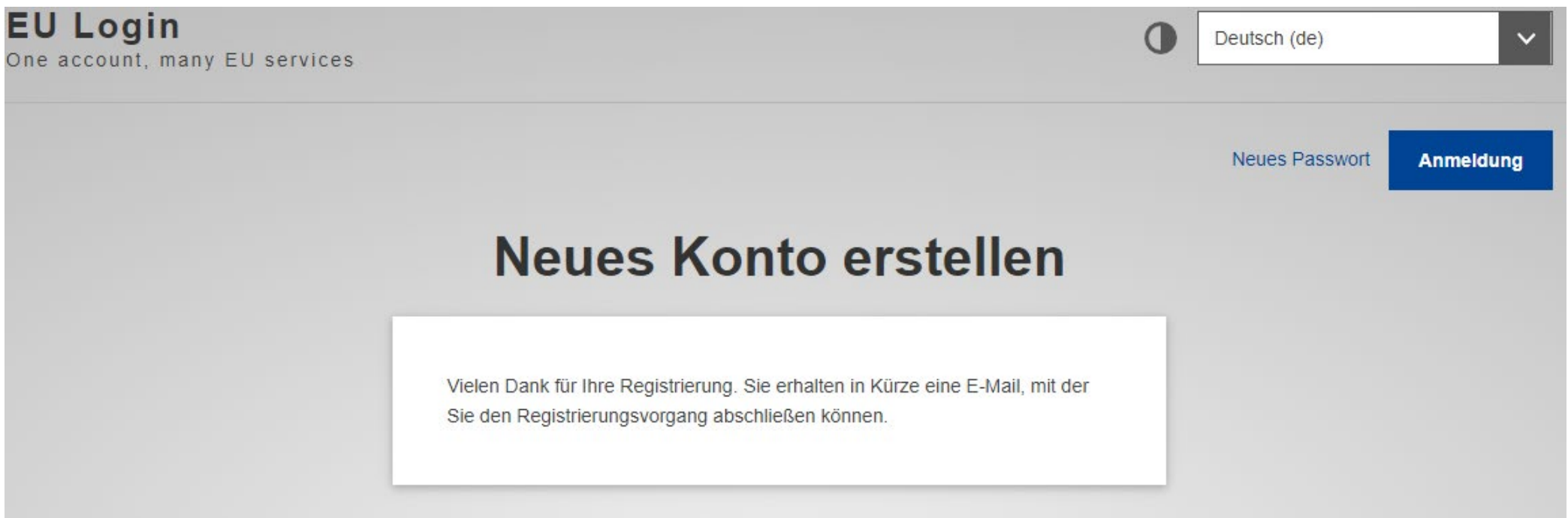

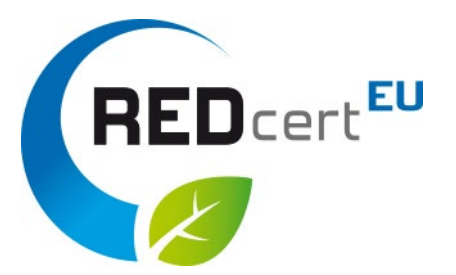

#### Sie erhalten eine E-Mail mit einem individuellen Einladungslink, der muss innerhalb von 24 Stunden durch Anklicken aktiviert werden.

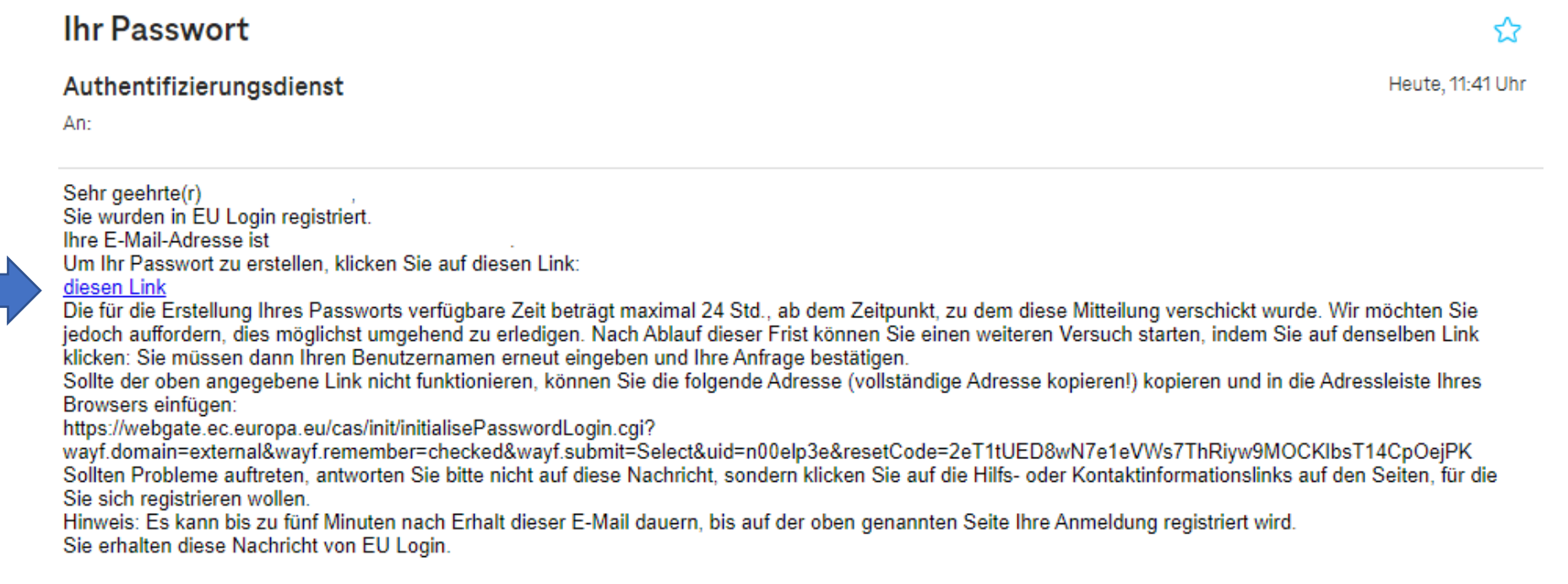

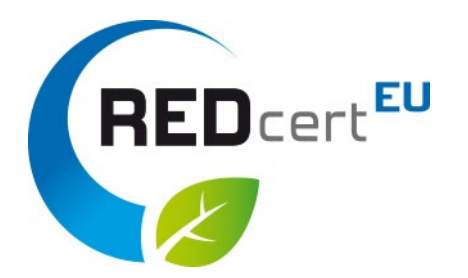

• Nach Bestätigung des Links erscheint die folgende Seite:

Hier müssen Sie ein Passwort erstellen und es wie im Registrierungsbildschirm beschrieben einreichen.

• Schließlich ist Ihr EU-Konto vollständig eingerichtet.

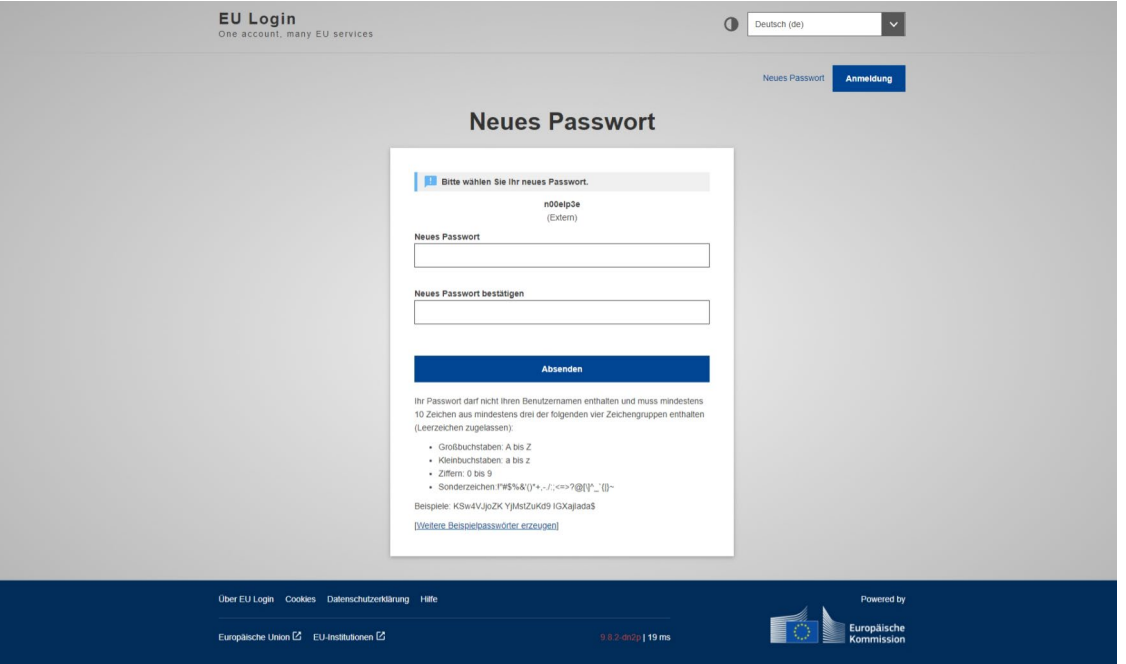

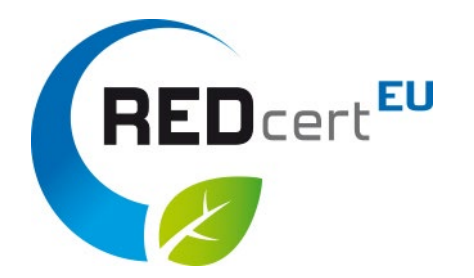

#### Bestätigungsseite

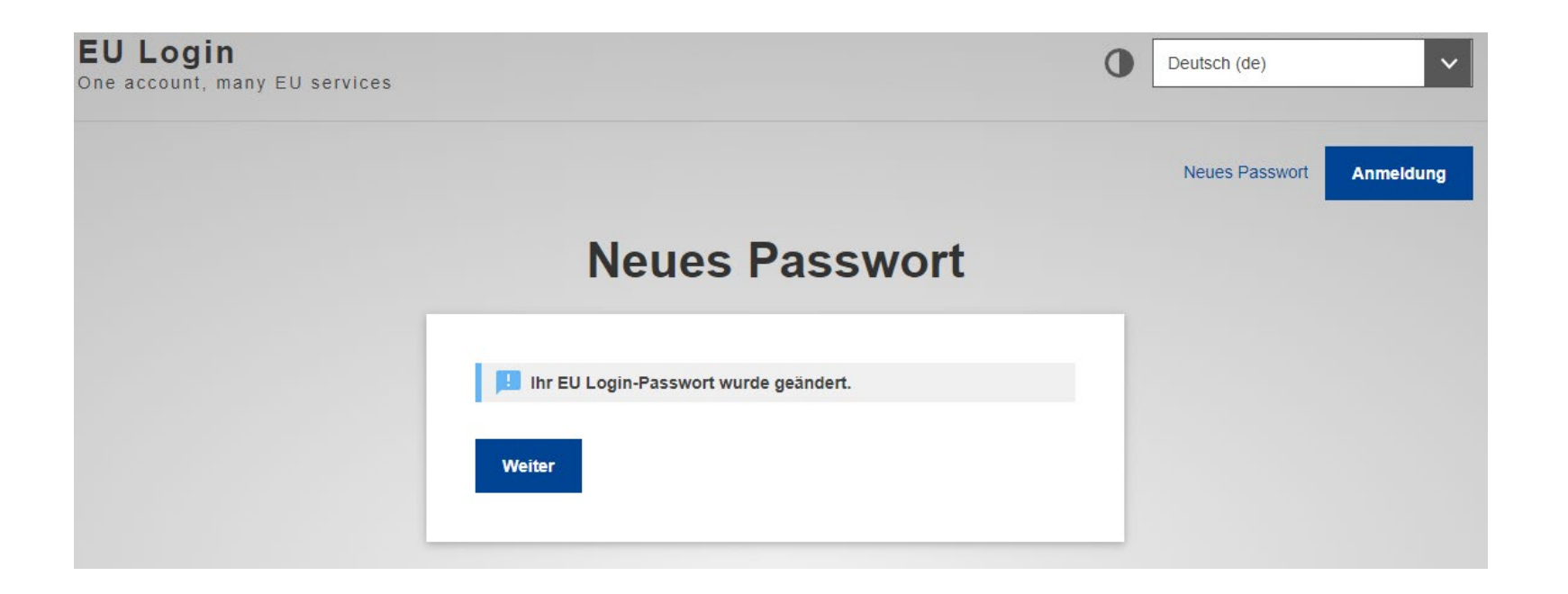

# Den Link per E-Mail erhalten um auf die UDB zuzugreifen

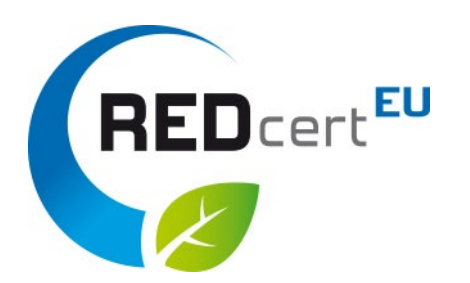

- Sie erhalten einen Einladungslink per E-Mail (Adresse des ersten Ansprechpartners, der in der REDcert-Datenbank registriert ist) zur UDB
- Wenn Sie auf den Link klicken, werden Sie zu einem neuen Fenster weitergeleitet
- Geben Sie hier Ihren Benutzernamen ein (unter dem Sie sich als UDB-Benutzer registrieren möchten) und fügen Sie eine entsprechende E-Mail-Adresse hinzu
- Geben Sie im Dropdown-Menü an, dass Sie ein Wirtschaftsbeteiligter (EO) sind
- Klicken Sie auf 'Einladung annehmen'

### UDB-Schnittstelle

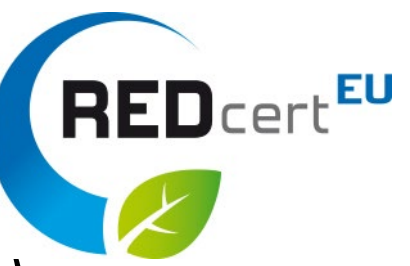

- Nun sollten Sie die Startseite der UDB sehen (hier: acceptance version)
- Bitte überprüfen und ggf. korrigieren Sie Ihre Firmendaten über das Dropdown-Menü "ORGANISATION"

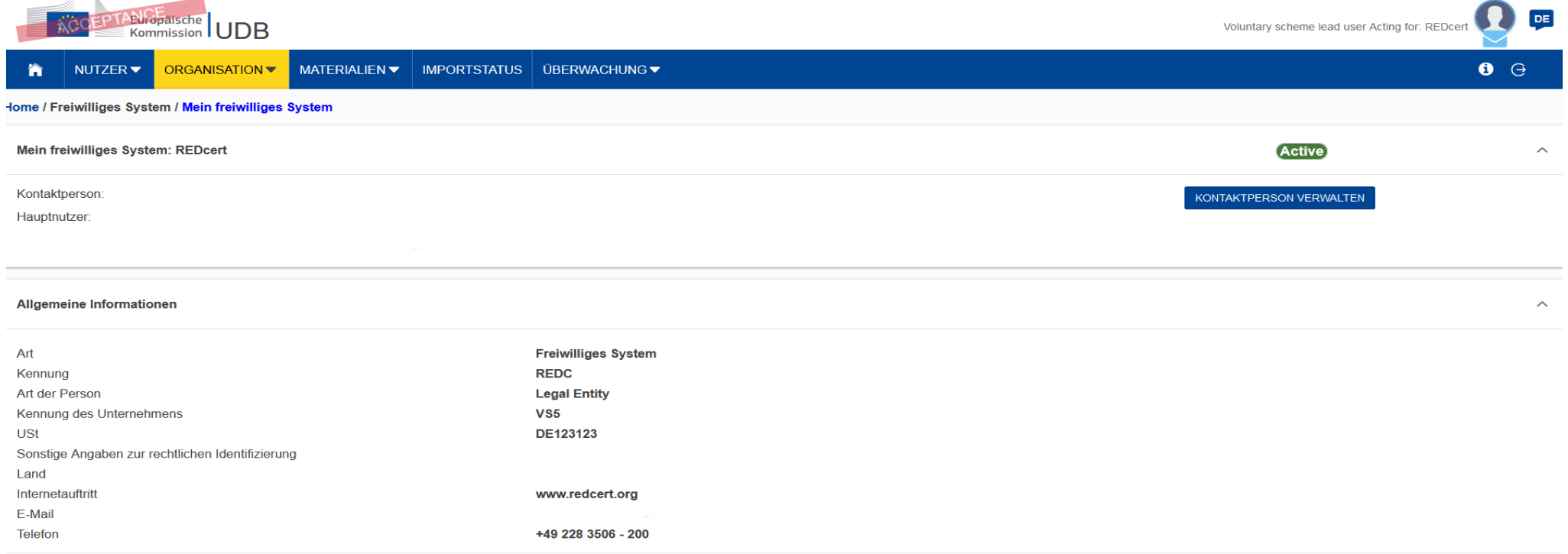